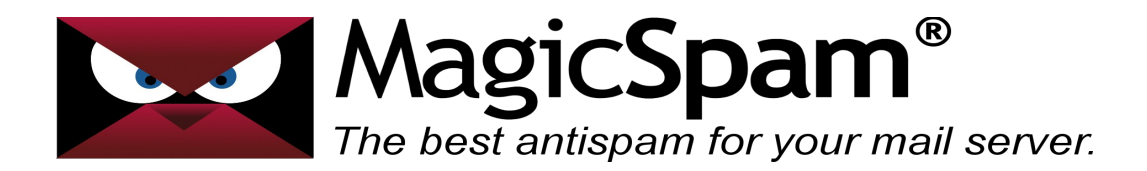

# **MagicSpam for Zimbra – Installation Guide**

Thank you for your purchase!

This installation can be completed in just three easy steps, Download, Install and Configuration. Your most difficult task is ensuring that you download the module that matches your system. If you are presented with multiple choices, carefully select the one that matches your Operating System, the MTA/Product Version and the 32/64 bit OS your system is running as.

If you don't know which one to choose, please contact your hosting provider or system administrator to be certain, otherwise there may be unknown and possibly service affecting consequences.

First, you will need to download the appropriate MagicSpam module package from the following URL.

#### <http://www.magicspam.com/download/>

Enter your License Key to proceed. You will be presented with a menu similar to the following for selecting the appropriate MagicSpam package. Click the MagicSpam package matching your Operating System/Distribution and proceed to download the package. Once the download is complete we proceed to the second step.

## MagicSpam for Zimbra  $(1.0.8-1.1)$

Select your operating system...

```
Show All
```
Release 1.0.8-1.1 Zimbra Collaboration Suite 6.0 Release 1.0.8-1.1 Zimbra Collaboration Suite 6.0

Before beginning this section, ensure you are logged in as a user with root privileges to your server. This is required in order to successfully install the MagicSpam for Zimbra package. Please also uploaded the installation file, downloaded in the previous step, to you server.

Open a terminal session and enter the following commands, ensuring that you replace the directory location and filename to match your downloaded installation file.

Software Dependancies:

For Ubuntu or Debian:

apt-get update apt-get install libdb4.8 libxml2 curl bzip2 libxml2

For RHEL or CentOS:

yum install libdb4.8 libxml2 curl bzip2 libxml2

Install:

For Ubuntu or Debian, taking care to use the proper file path to the uploaded installation file:

dpkg -i magicspam-zimbra.deb

For RHEL or CentOS, taking care to use the proper file path to the uploaded installation file:

rpm -i magicspam-zimbra.rpm

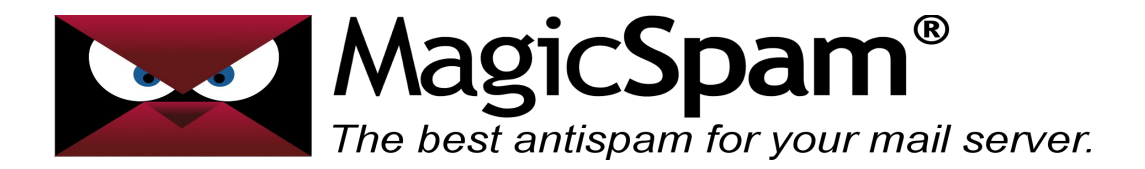

This will begin the installation process.

During installation you may see the Cron daemon be restarted or several messages involving the creation of files and this is expected behavior. Allow a few moments for the install to complete. Once the installation has completed you will be returned to the command prompt and greeted with a message similar to the following:

> .================================= Installation complete! Your next step is to point a web browser to: https://:6244 to configure and enable! Be sure to check out the online forums (http://forums.wizard.ca) Enjoy!

Installation is now complete and we can proceed to the third step.

Open up your Internet browser to your server IP address, at port 6244. (*https://<serverip>:6244)*

At this stage MagicSpam for Zimbra will ask you to set an admin password. After you type and confirm your password click on save.

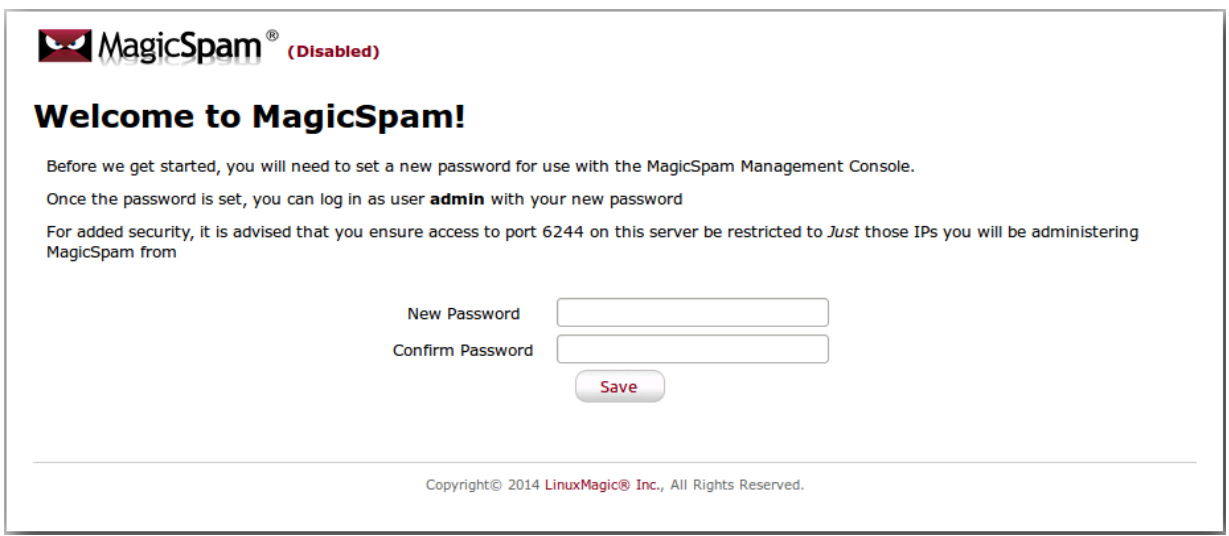

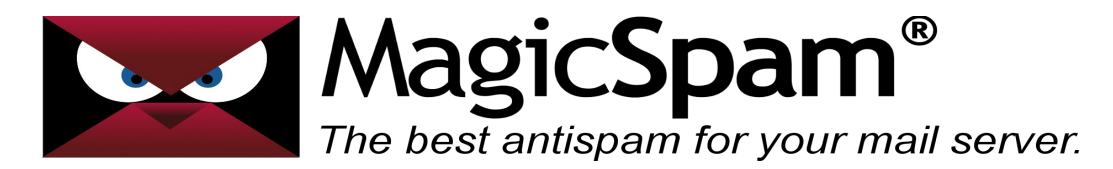

This is where you will enter the license key which you had previously purchased from our MagicSpam Store. After entering your license key please click the save button. You will also need to enter your administrator email address in this window and save that setting as well. Finally, you can click the button to "Enable Protection"!

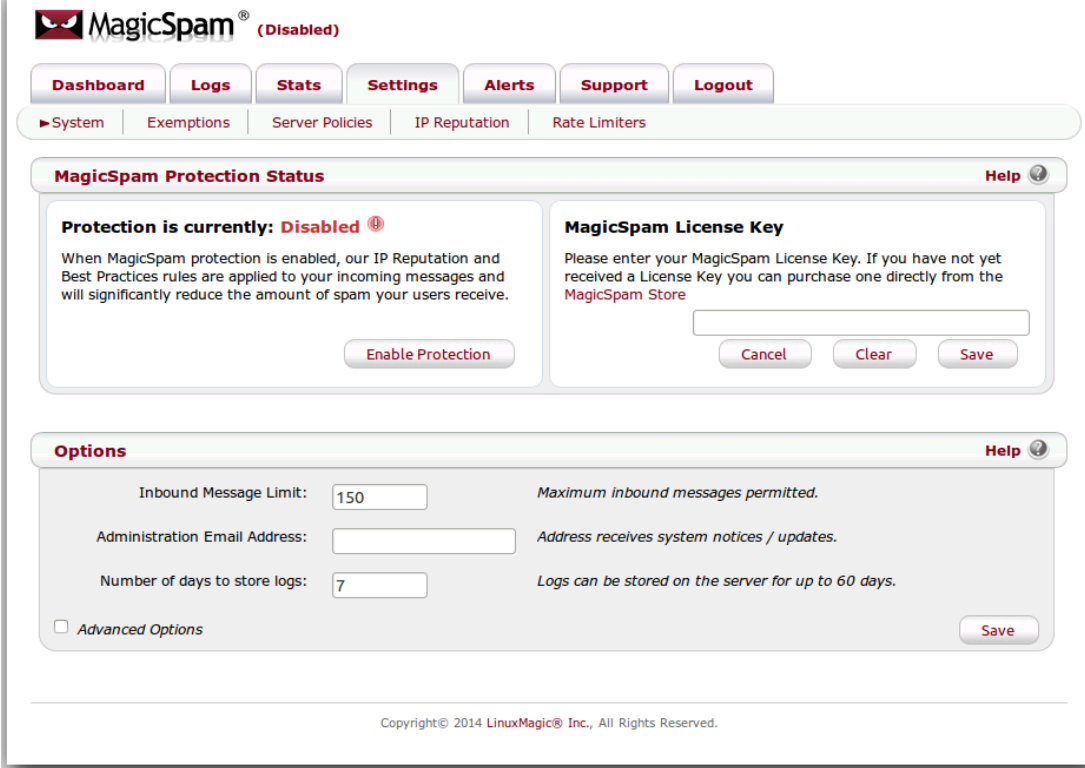

### **Conclusion**

At this stage MagicSpam is now installed on your server and likely already protecting your customers from spam with default recommend Server Policies and IP Reputation rules. We recommend taking the time to click through the MagicSpam interface to tour the available features and options. If you have any questions, feature requests, or wish lists for MagicSpam please post on the forums as we are always happy to receive feedback to continue improving the product.

#### <http://forums.magicspam.com/>

We truly hope that MagicSpam makes your life easier, and if you have any kind words to share, or any enhancement requests, you might like to also follow us on Twitter @MagicSpam. or even become a MagicSpam Agent and generate referral fees.

-- MagicSpam Support Team --

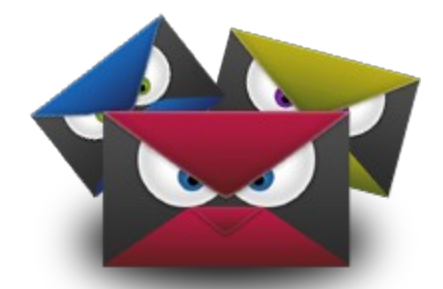